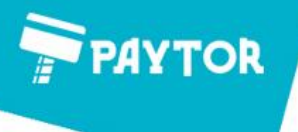

ООО «ПЭЙТОР»

РАСЧЕТНЫЙ СЧЕТ: 40702810103000075919 ИНН: 7811712731

ПРИВОЛЖСКИЙ Ф-Л

ПАО "ПРОМСВЯЗЬБАНК"

**БАНК:** 

KN<sub>T</sub> 781101001 OFPH: 1187847320847

**БИК-**042202803

ЮРИДИЧЕСКИЙ И ФАКТИЧЕСКИЙ АДРЕС: 192029, г. Санкт-Петербург, пр. Обуховской Обороны, д. 86, лит. «К» офис 112

## Подключение принтера этикеток TLP31U в Windows 7/8.1/10 (x86/x64)

- 1. Распаковать содержимое архива «Driver» и запустить из папки Driver файл «PrnInst» В среде Windows 8.1/10 файл «PrnInst» необходимо запускать исключительно от имени Администратора, нажав на файле правой кнопкой мыши и выбрав «Запуск от имени Администратора»
- 2. Нажать Далее-Установить принтер. В перечне моделей выбрать модель «Gprinter GP-3120TU» Нажать Далее.
- 3. В поле Имя принтера ввести наименование: TLP31U При этом название принтера может быть любое.
- 4. В перечне доступных портов выбрать порт «USB001» и нажать Завершить
- 5. В процессе установки в диалоговом окне «Безопасность Windows» необходимо нажать кнопку Установить.
- 6. После завершения установки драйверов открыть в ОС меню «Устройства и принтеры»
- 7. Нажать на принтере «TLP31U» правой кнопкой мыши и выбрать Свойства принтера.
- 8. В закладке Общие нажать кнопку Настройка. Затем в закладке Опции выставить точку напротив значения «мм» и ниже в опциях «Ширина/Высота» указать фактические размеры вашей термо-этикетки.
- 9. Предварительно сохранить изменения, нажав «Применить».
- 10. Далее в закладке «Образцы» создать новый шаблон этикетки, нажав в самом низу Создать. В названии образца указать к примеру: 58х40. Выставить значение параметра Интенсивность «10» Ширину этикетки указать: 58.00, высоту: 40.00 В обязательном порядке указать два параметра непечатной области «Верх/Низ»: 2.00 В параметрах «Слева/Справа» ничего не указывать. Сохранить образец, нажав «ОК». 11. Вернуться в закладку Опции и выбрать в меню «Образцы» созданный нами новый образец.
- Ниже активировать опцию «поворот на 180». Сохранить изменения, нажав «ОК».
- 12. Перейти во вкладку Дополнительно и нажать кнопку Умолчания. Выбрать в перечне образцов наш образец этикетки и нажать «ОК»
- 13. Возвращаемся в закладку Общие и жмём внизу кнопку «Пробная печать». Принтер распечатает на нескольких этикетках тестовую страницу с логотипом Windows и автоматически откалибрует носитель в процессе печати.

 При замене этикетки на этикетку с иными размерами требуется вновь создать новый образец в свойствах драйвера и выполнить аналогичным образом тестовую печать. Тестовая печать необходима для выравнивания расположения краёв этикетки

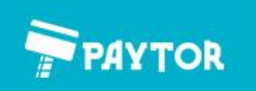